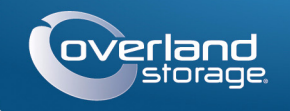

# Kurzanleitung

# **SnapServer® DX2**

2U Speichergerät

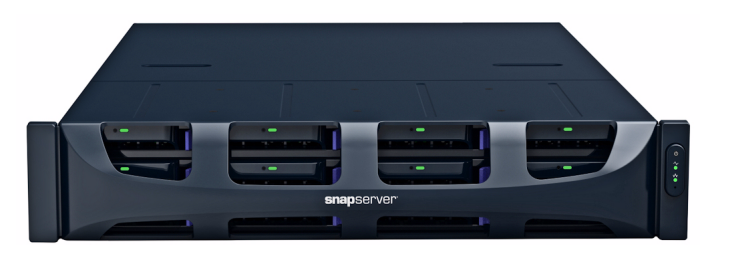

## **Schritt 1**

Ihre Garantie zu aktivieren, ist **äußerst wichtig**. Technische Unterstützung und Garantie sind **erst** nach Aktivierung der Garantie verfügbar:

**1.** Gehen Sie zu<http://www.overlandstorage.com/>und wählen Sie **Service & Support > My Products** (Service und Support > Meine Produkte).

- **2.** Füllen Sie unter [Site Login](http://support.overlandstorage.com/touchpoint/logIn/login.aspx?ReturnUrl=%2ftouchpoint%2fproducts%2fproducts.aspx) (Anmeldung) die Felder **Email** (E-Mail-Adresse) und **Password** (Kennwort) aus und klicken Sie auf GO (Los).
- **3.** Klicken Sie auf Register New Product (Neues Produkt registrieren).
- **4.** Geben Sie die Informationen (einschließlich Seriennummer) ein und klicken Sie auf Submit (Senden).

Das Garantie-Zertifikat wird Ihnen per E-Mail zugeschickt. Folgen Sie den in der E-Mail enthaltenen Anweisungen, um den Registrierungsprozess abzuschließen.

# **Schritt 2**

WARNUNG: Dieses Gerät hat mehr als ein Stromkabel. Trennen Sie vor Wartungsmaßnahmen ALLE Stromversorgungskabel.

Alle optionalen internen Komponenten, wie Erweiterungskarten und zusätzlicher Speicher, müssen vor der Fortsetzung installiert werden. Lesen Sie die Installationsanweisungen und Warnhinweise, die den Komponenten beigefügt sind.

# **Schritt 3**

Der SnapServer DX2 verfügt über einen Rack-Führungsschienensatz für den leichten Einbau in ein 19-Zoll (EIA-310)-Rack.

WICHTIG: Zwei Telco-Racks mit zwei Standbeinen oder ein Rack mit weniger als 29 Zoll Tiefe tragen dieses Gerät NICHT.

## *Befestigen der inneren Schiene am DX2*

- <span id="page-0-0"></span>**1.** Wählen Sie eine **Schiene** und schieben Sie die innere Schiene bis zum Anschlag heraus.
- <span id="page-0-1"></span>**2.** Drücken Sie die **Entriegelungsklinke** und entfernen Sie die innere Schiene.
- **3.** Wiederholen Sie [Schritt 1–](#page-0-0)[2](#page-0-1) für die **andere Schiene**.

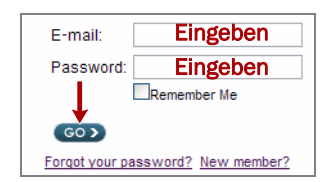

- <span id="page-0-2"></span>**4.** Legen Sie eine **innere Schiene** mit fluchtenden Bohrungen gegen die rechte Seite des Servers an.
- <span id="page-0-3"></span>**5.** Befestigen Sie die Schiene mit den drei mitgelieferten **Schrauben** am Server.
- **6.** Wiederholen Sie [Schritt 4–](#page-0-2)[5](#page-0-3) für die **linke Seite**.

## *Ausmessen der äußeren Schienen mit dem Rack*

WARNUNG: Um Verletzungen beim Einbau zu vermeiden, empfehlen wir zum Anheben WARNUNG: UITER VEREIGEN DER EINHEITEN ZU TERREICHTEN (Oder mindestens zwei Personen). Seien Sie beim Ein- oder Ausbau einer Einheit an einem Rack vorsichtig, um ein versehentliches Kippen des Racks und daraus resultierende Sachschäden oder Verletzungen zu vermeiden.

- **1.** Messen Sie den Abstand zwischen den inneren Kanten der **vorderen und hinteren** senkrechten Schienen am Rack.
- **2.** Überprüfen Sie, ob der äußere Abstand zwischen den **vorderen und hinteren Flanschen** der Führungsschiene etwas kleiner ist als die Innen-Abmessungen des Racks.
- <span id="page-0-4"></span>**3.** Falls erforderlich, entfernen Sie die vier Schrauben, mit denen die **hintere Komponente** der äußeren Schiene gehalten wird, schieben Sie sie die erforderliche Strecke heraus und bringen Sie die Schrauben und Muttern wieder lose an.

*HINWEIS: Bei einigen Racks können aufgrund der Position der Steckplätze nur zwei Schrauben mit der hinteren Komponente verwendet werden. Die Stabilität der Schienen ist dadurch nicht beeinträchtigt.*

- **4.** Wiederholen Sie [Schritt 3](#page-0-4) für die andere Schiene.
- <span id="page-0-6"></span><span id="page-0-5"></span>**5.** Bauen Sie die Klippmuttern an den Flanschen der Führungsschiene ein:
	- **a.** Schieben Sie am vorderen Flansch **drei Klippmuttern** über die erste, dritte und vierte Bohrung.
	- **b.** Schieben Sie am hinteren Flansch **zwei Klippmuttern** über die obere und untere Bohrung.
	- **c.** Wiederholen Sie [Schritt a–](#page-0-5)[b](#page-0-6) für die andere Führungsschiene.

## *Befestigen der äußeren Schienen*

*HINWEIS: Das Gerät verfügt über zwei Arten von Schrauben. Verwenden Sie für die Racks mit Gewindebohrungen entweder die 10-24 Schrauben oder die 10-32 Schrauben.*

### **Racks mit Vierkantbohrungen**

- **1.** Wählen Sie vorne 2 freie HU als Einbauposition für den DX2, und zeichnen Sie die **zweite und die vierte Bohrung** von oben an.
- <span id="page-0-7"></span>**2.** Positionieren Sie die **linke Führungsschiene** zwischen die linken vorderen und hinteren Rackschienen mit den Schienensatz-Flanschen an der **Innenseite** der Rackschienen.
- **3.** Verwenden Sie vorne **zwei 10-32 Schrauben** in den markierten Bohrungen, um die Führungsschiene lose am Rack zu anzubringen.

#### *HINWEIS: Die untere Bohrung wird für die unverlierbare Schraube zur Befestigung des DX2 verwendet.*

- <span id="page-0-8"></span>**4.** Verwenden Sie auf der Rückseite **zwei Schrauben** in der oberen und unteren Bohrung des Flansches, um die hintere Führungsschiene lose am Rack zu befestigen.
- **5.** Für die **rechte Schiene** wiederholen Sie [Schritt 2–](#page-0-7)[4.](#page-0-8)

Fahren Sie mit ["Einbauen der Einheit."](#page-0-9) fort.

Muttern und

Schrauben

**Rückseite** Komponent

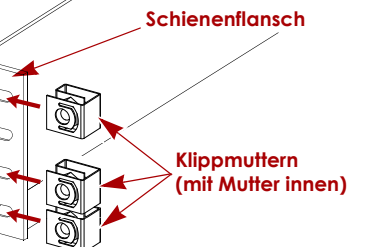

**Markie** 

**Markie** 

 $\begin{array}{ccc} DX2 & & \mathbf{0} \end{array}$ 

 $\Box$ E

ا ص 'nЦ lпī

### **Racks mit Gewindebohrungen**

**1.** Wählen Sie vorne 2 freie HU als Einbauposition für den DX2, und zeichnen Sie die **zweite und die vierte Bohrung** von oben an.

<span id="page-0-10"></span>**2.** Schrauben Sie **zwei Schrauben** in die markierten Bohrungen (Vorne), bis die Spitzen bündig mit der Innenkante der Rackschiene

- 
- abschließen.

*HINWEIS: Die untere Bohrung wird für die unverlierbare Schraube zur Befestigung des DX2 verwendet.*

**3.** Positionieren Sie die **linke Führungsschiene** zwischen die linken vorderen und hinteren Rackschienen mit den Schienensatz-Flanschen an der **Innenseite** der

- Rackschienen.
- 
- 
- 

**4.** Fahren Sie mit dem Einschrauben der **vorderen Schrauben** fort, bis diese den vorderen Flansch lose festhalten.

<span id="page-0-11"></span>**5.** Verwenden Sie auf der Rückseite **zwei Schrauben** in der oberen und unteren Bohrung des Schienenflansches, um die hintere Führungsschiene, genau wie auf der Vorderseite, lose am Rack zu befestigen.

**6.** Für die **rechte Schiene** wiederholen Sie [Schritt 2–](#page-0-10)[5.](#page-0-11)

## <span id="page-0-9"></span>*Einbauen der Einheit*

**1.** Schieben Sie die **mittleren** Führungsschienen

**2.** Positionieren Sie den **Server** mit der mechanischen Hebehilfe vor das Rack.

**3.** Führen Sie die **inneren Schienen** des Servers in die mittleren Schienen ein und schieben Sie

**4.** Schieben Sie den **Server** vor und zurück, um die

- an beiden Seiten heraus.
- 
- den Server in das Rack.
	-
	- **Schrauben** am Rack.

Schienen einzustellen, ziehen Sie anschließend

alle **hinteren** Schrauben und schließlich alle **vorderen** Schrauben an, indem Sie die Einheit einige Zentimeter herausziehen.

**5.** Drücken Sie den Server hinein und befestigen Sie ihn mit den **unverlierbaren** 

# **Schritt 4**

Der DX2 wird nur mit leeren Laufwerksträgern ausgeliefert (Laufwerke werden separat verkauft). Es können bis zu 12 Festplattenlaufwerke mit leeren Laufwerksträgern in den nicht belegten Laufwerksplätzen installiert werden.

WICHTIG: Um die richtige Luftzirkulation und Kühlung sicherzustellen, muss in *jedem* Steckplatz des Gehäuses ein Laufwerk oder ein leeres Blindmodul installiert werden. Leere Steckplätze sind nicht zulässig.

## *Installieren der Laufwerke*

*HINWEIS: Entnehmen Sie die Festplattenlaufwerke nicht aus ihren Trägern. Dadurch verfällt* 

*die Laufwerksgarantie.* befindet:

Installieren Sie die Laufwerke wie folgt, sobald sich die SnapServer-Einheit im Rack

**1.** Entfernen Sie die **leeren Laufwerksträger** von allen für die Laufwerke verwendeten Steckplätzen.

<span id="page-0-12"></span>**2.** Positionieren Sie das **Laufwerk** vor den

entsprechenden **Schacht**, schieben Sie es hinein, bis die **Verriegelung** klickt und das Laufwerk

- 
- im Schacht einrastet.
- Laufwerk.

**3.** Wiederholen Sie [Schritt 2](#page-0-12) für **jedes** verbleibende

## *Befestigen der Blende*

- 
- 
- 

**1.** Positionieren Sie die **Blende** so, dass die oberen und unteren Fixierlaschen mit den Innenkanten der Gehäusevorderseite ausgerichtet sind.

**2.** Bewegen Sie die Blende in Richtung der Einheit, bis die **Magnete** aneinander haften. **3.** Vergewissern Sie sich, dass die Blende mit allen sichtbaren LEDs ordnungsgemäß **ausgerichtet** ist und dass das Netzschaltfeld auf der rechten Seite mit der Bohrung am Blendenflansch fluchtet.

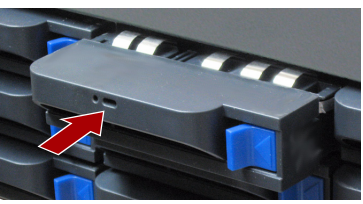

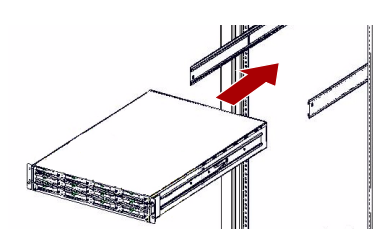

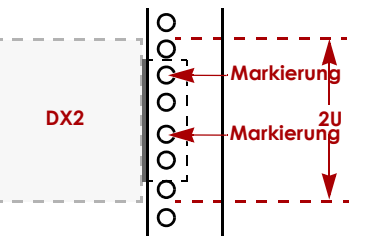

\*10400348003\* 10400348-003-DE

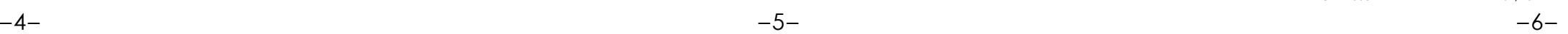

## **Schritt 5**

## *Kabelmontage*

WICHTIG: Die Speed/Duplex (Geschwindigkeit/Duplex)-Einstellung der Ethernet-Anschlüsse eines DX2 ist standardmäßig auf "Autonegotiate" (Automatische Erkennung). Der Switch oder Hub, an dem der DX2 angeschlossen ist, muss ebenfalls auf "Autonegotiate" (Automatische Erkennung) eingestellt sein. Anderenfalls ist mit einem deutlich geringeren Netzwerkdurchsatz bzw. mit einer schlechten Verbindung zum DX2 zu rechnen.

Sämtliche Kabel- und Netzanschlüsse sowie die Kühlung befinden sich an der Rückwand des DX2.

**1.** Verbinden von Ethernet 1 mit einem **Netzwerk**.

Verwenden Sie ein Cat-5e-Kabel (oder besser), um Ethernet 1 am Gerät mit einem Gigabit Ethernet-Switch in demselben LAN wie das zur SnapServer DX2- Verwaltung verwendete Hostsystem zu verbinden.

**2.** Stecken Sie, falls gewünscht, ein zweites **Netzwerkkabel** in Ethernet 2.

*HINWEIS: Um die Netzwerkverbindung nutzen zu können (Belastungsausgleich oder Ausfallsicherung), müssen beide Datenanschlüsse (Ethernet 1 und 2) physikalisch mit dem Netzwerk verbunden sein. Verbinden Sie sie für den Lastenausgleich mit demselben Switch in demselben Subnetz, wobei der Switch auf "Autonegotiate" (Automatische Erkennung) gestellt ist. Zur Ausfallsicherung schließen Sie diesen an unterschiedliche Switches im gleichen Subnetz an.*

- **3.** Verbinden Sie beide Stromkabel mit den **AC**-Steckdosen am Server.
- **4.** Stecken Sie das **Stromkabel** in eine unterbrechungsfreie Stromversorgung oder eine entsprechend geerdete Wechselstromquelle.
- **5.** Bei Verwendung von USV-Geräten der Marke APC stecken Sie das **USB-Kabel** des USV-Geräts in den USB-Anschluss an der Rückwand des SnapServer.

*HINWEIS: SnapServer sind für den Einsatz mit USB- oder netzwerkbasierten USV-Geräten der Marke APC ausgelegt, um im Falle eines Stromausfalls automatisch ordnungsgemäß herunterzufahren. Konfigurieren Sie die APC-Einheit sowohl im Web Management Interface als auch auf der APC-Benutzeroberfläche.*

**6.** Drücken Sie kurz auf den vorderen **Ein-/Aus-Schalter**, um die Einheit einzuschalten.

### *Wichtig - Bitte bevor fortfahren lesen!*

Nach dem ersten Einschalten mit neuen Laufwerken benötigt ein Gerät der DX-Serie bis zu **10 Minuten** für den Initialisierungsvorgang. Während dieser Zeit blink die Status-LED (siehe Abbildung) abwechselnd gründ und gelb.

VORSICHT: Während sich das System in diesem Zustand befindet sollte unter keinen WORSICHI: Wanterlu sich das System in dissemble sesente als das Geräts ggf. nicht<br>Umständen die Stromzufuhr unterbrochen werden! Andernfalls ist das Geräts ggf. nicht mehr funktionsfähig.

Nach Abschluss der Initialisierung wird das System automatisch neu gestartet, und die Status-LED leuchtet stetig grün. Fahren Sie mit dem Thema "Erstmaliges [Herstellen einer Verbindung."](#page-1-2)

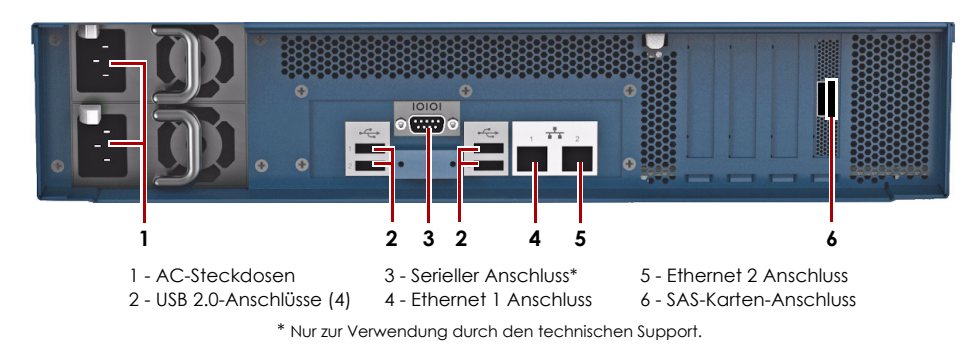

## **Schritt 6**

## <span id="page-1-2"></span>*Erstmaliges Herstellen einer Verbindung*

*HINWEIS: SnapServer sind so voreingestellt, dass sie ihre IP-Adresse von einem DHCP-Server beziehen. Wenn in Ihrem Netzwerk kein DHCP-Server gefunden wurde, verwendet SnapServer als Standard eine IP-Adresse im Bereich von 169.254.xxx.xxx. Möglicherweise ist das Gerät in Ihrem Netzwerk nicht sichtbar, bevor Sie mit SnapServer Manager (SSM) eine IP-Adresse finden und optional zuordnen.*

- **•** Wenn Sie Ihren SnapServer DX2 in einem Netzwerk mit DHCP-Server installieren, fahren Sie mit ["Herstellen einer Verbindung mithilfe des Gerätenamens"](#page-1-0) fort.
- **•** Wenn Ihr Netzwerk nicht über einen DHCP-Server oder einen Namensauflösungsdienst verfügt, fahren Sie mit "Herstellen einer Verbindung [über den SnapServer Manager](#page-1-1)" fort.

## <span id="page-1-0"></span>*Herstellen einer Verbindung mithilfe des Gerätenamens*

**Nicht-Betriebsumgeb** 

Dieser Schritt erfordert, dass Namensauflösungsdienste zur Verfügung stehen (DNS oder ein äquivalenter Dienst).

> **Übereinstimmung gesetzlichen Vorschriften un Normen**

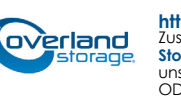

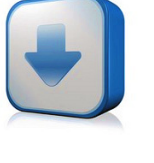

**<http://support.overlandstorage.com>**<br>Zusätzlichen technischen Support erhalten Sie im Internet auf der <mark>Support-Webseite von Overland</mark><br>[Storage](http://support.overlandstorage.com). Sie können sich mit Overland Storage auch über die Informationen auf der Seite unserer Website in Verbindung setzen.<br>CD11003 04/2012

- **1.** Suchen Sie den **Servernamen**.
- Der standardmäßige DX2-Name ist "SNAP*nnnnnnn*". *nnnnnnn* steht dabei für die Gerätenummer. Die Servernummer ist eine eindeutige reine Zahlenfolge, die auf einem unten am Server befestigten Etikett vermerkt ist.
- **2.** Geben Sie in einem Webbrowser den **Server-URL** ein: Geben Sie zum Beispiel "http://SNAP*nnnnnn*n" (mit dem standardmäßigen DX2-Namen) ein.
- **3.** Drücken Sie Enter (Eingabe), um eine Verbindung mit dem Web Management Interface herzustellen.
- **4.** Geben Sie im Anmeldungsdialogfeld als Benutzername **admin** und als Passwort **admin** ein. Klicken Sie dann auf OK.
- **5.** Schließen Sie den **Anfangskonfigurations-Assistenten** ab.

Ihr DX2 ist für die Konfiguration auf Ihre spezifische Umgebung und Anforderungen bereit.

### <span id="page-1-1"></span>*Herstellen einer Verbindung über den SnapServer Manager*

SnapServer Manager (SSM) ist eine Verwaltungsanwendung, die auf Java basiert, plattformunabhängig ist und auf allen gängigen Plattformen läuft. SSM bietet Administratoren eine Schnittstelle, von der aus sie jeden SnapServer im Netzwerk erkennen können. Sie können SSM von folgender Adresse herunterladen und installieren:

#### <http://docs.overlandstorage.com/ssm>

Stellen Sie sicher, dass sich der Computer, auf dem Sie SSM installieren, im selben Netzwerksegment befindet wie Ihr SnapServer.

### **SnapServer Manager-Schritt**

**1.** Starten Sie **SSM**.

SSM erkennt alle SnapServer im lokalen Netzwerksegment und zeigt die entsprechenden Namen, IP-Adressen und sonstigen Statusinformationen auf der Hauptkonsole an. Wenn Sie nicht über einen DHCP-Server verfügen, kann es zu einer Verzögerung kommen, bevor das Gerät im Netzwerk angezeigt wird.

*HINWEIS: Um zwischen mehreren SnapServern zu unterscheiden, müssen Sie eventuell die zugehörigen Standard-Gerätenamen suchen, wie im vorhergehenden Schritt beschrieben.*

- **2.** Klicken Sie in SSM mit der rechten Maustaste auf den Gerätenamen und wählen Sie **Launch Web Administration** (Web-Administration starten).
- **3.** Melden Sie sich an der **Web Management Interface** an. Geben Sie im Anmeldungsdialogfeld als Benutzername **admin** und als Passwort **admin** ein. Klicken Sie dann auf OK.
- **4.** Schließen Sie den **Anfangskonfigurations-Assistenten** ab.

Ihr DX2 ist für die Konfiguration auf Ihre spezifische Umgebung und Anforderungen bereit.

## **Schritt 7**

## *Benutzerhandbücher*

Einzelheiten zur Konfiguration Ihres SnapServerDX2 finden Sie im *SnapServer Administrator's Guide for GuardianOS* (SnapServer Administrator-Handbuch für GuardianOS) bzw. den *GuardianOS Release Notes* (GuardianOS Versionshinweise).

Sie sind **online** unter folgender Adresse verfügbar:

<http://docs.overlandstorage.com/snapserver>

Auf der Website finden Sie diese Kurzanleitung auch in anderen Sprachen.

## *Garantie und technischer Support*

Informationen zu Garantie sowie technischem Support erhalten Sie unter [Contact Us](http://www.overlandstorage.com/company/contact-us/index.aspx) (Kontakt) auf unserer Website:

<http://www.overlandstorage.com/company/contact-us/index.aspx>

[Informationen über den Kontakt zum technischen Support von](http://docs.overlandstorage.com/support)  [Overland Technical Support finden Sie auf unserer S](http://docs.overlandstorage.com/support)upport kontaktieren Website:

<http://docs.overlandstorage.com/support>

Weitere Service-Informationen finden Sie in unserem [Experten Knowledge Base-](http://support.overlandstorage.com/kb)

[System:](http://support.overlandstorage.com/kb)

### <http://support.overlandstorage.com/kb>

## *Spezifikationen*

**Funktion** 

**Netzwerk-Verbindungen**

Abmessungen

**Stromversorgung** 

**Betriebsumget** 

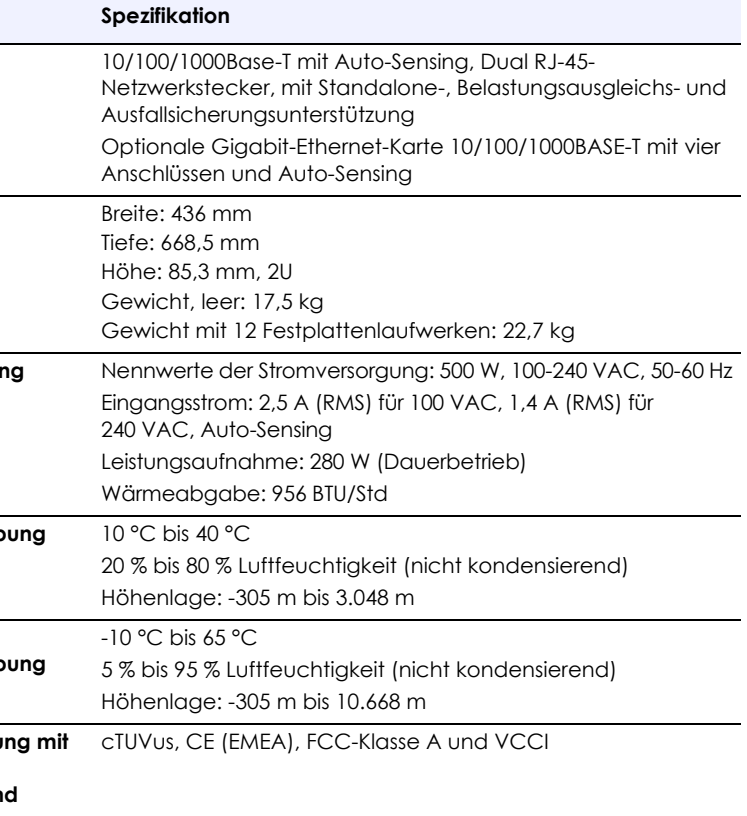

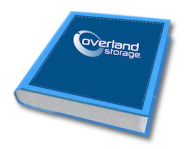

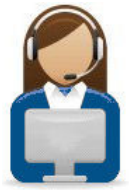